# **Unit 1 Applications**

# **Unit Application 1-1**

**Data in the management table needs to be update. Using the Datasheet View for the table, modify the data and print the recordset as directed.**

- 1. Locate and open the **Unit 1** folder.
- 2. Make a copy of **EcoMed-U1** and rename it to *[your initials]* **-EcoMed-U1**.
- 3. Open and enable content for *[your initials]-***EcoMed-U1**.
- 4. Open **tblManagement**. Change the font of the datasheet to **Arial Narrow**.
- 5. Hide the columns **Contact First Name**, **Contact Last Name**, and **Contract Ends**.
- 6. Make the changes shown in Figure U1-1.

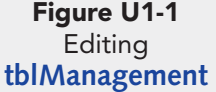

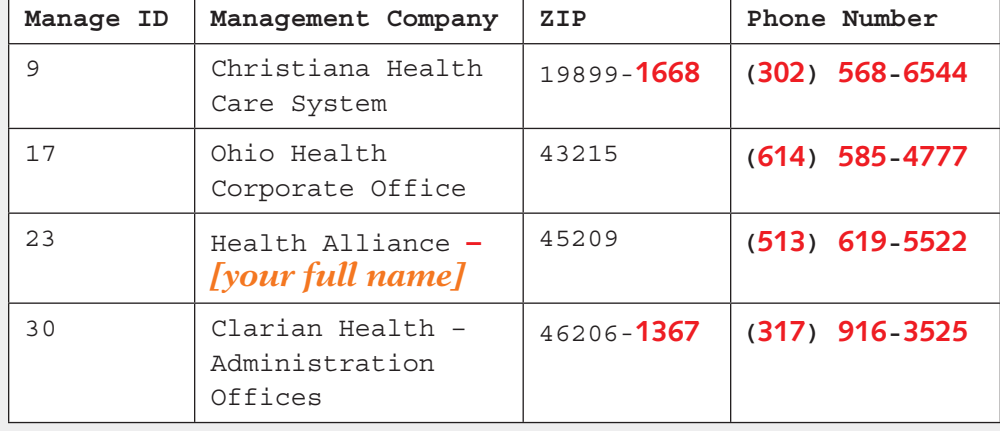

7. Add the following new record:

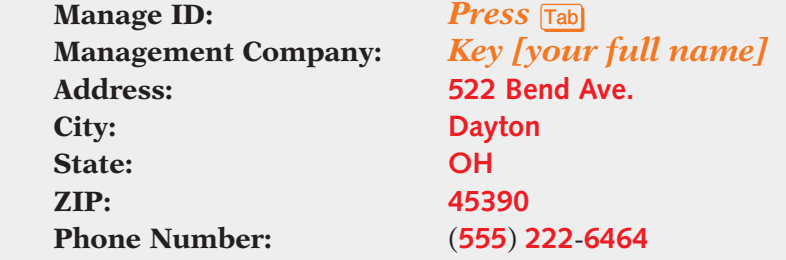

- 8. Delete the record for **Manage ID** 96.
- 9. Apply a filter to only show management companies from **DE**, **IN**, and **OH**.
- 
- 10. Size all columns wide enough to show the longest text or column heading for each field.
- 11. Sort the table in ascending order by **Management Company**.
- 12. Make sure that all data fit on one page in **Landscape** orientation.

 $\frac{1}{\text{DB}}$ 

ם<br>PDF

- Save and close **tblManagement**. Compact and close the database.
- According to your classroom procedure, turn in your database only when you have completed all assigned exercises.

#### **-OR-**

- Save the table datasheet as a PDF named *[your initials]***-U1-01-A**.
- Depending on your class procedures, print or turn in the PDF file.
- Save and close **tblManagement**.
- Compact and close the database.

## **Unit Application 1-2**

1 Page

**The descriptions of the bulb shapes need to be updated. Rather than describe them as "can," the data need to read "Canister." In addition, several records need to be updated. Make the appropriate changes and verify your work by printing the inventory report.**

- 1. Open *[your initials]-***EcoMed-U1** and enable its content.
- 2. Open **tblInventory** in **Datasheet View**.
- 3. Find all bulb shapes that are "can" and replace the text with **Canister**.
- 4. Add the following new record, leaving fields blank as shown.

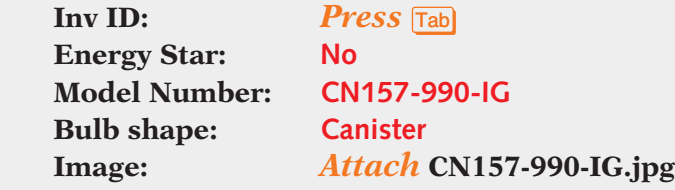

5. Open **frmInventory**.

**NOTE** The image file can be found in the **Unit 01** folder.

- 6. For the **Model Number** FL450-175-BF, change the **Vender** to *[your full name]*.
	- 7. For the **Model Number** FL450-300-BF, change the **Bulb Type** to **Halogen**.
	- 8. Open **rptInventory**.
	- 9. Sort records by **Model Number** in **Ascending** order.
	- 10. Filter the report to only show the **Bulb Shape** canister.

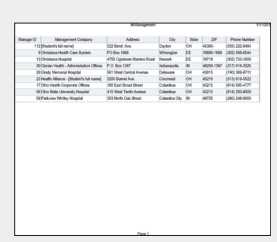

U1-01-A.pdf

- Save and close all objects.
- Compact and close the database.
- According to your classroom procedure, turn in your database only when you have completed all assigned exercises.

#### **-OR-**

- Save the report as a PDF named *[your initials]***-U1-02-A**.
- Depending on your class procedures, print or turn in the PDF file.
- Save and close all objects.
- Compact and close the database.

## **Unit Application 1-3**

**To track procedural issues, you have been directed to create a new table. This table will need to be able to track issues by date and key words. Each event should also be able to include an attachment, such as a memo typed in Microsoft Word. Create the table and document your work by printing the Database Documenter report for the table.**

- 1. Open *[your initials]-***EcoMed-U1** and enable its content.
- 2. Create a new table. Name the table **tblIssues**.
- 3. Add the following fields:

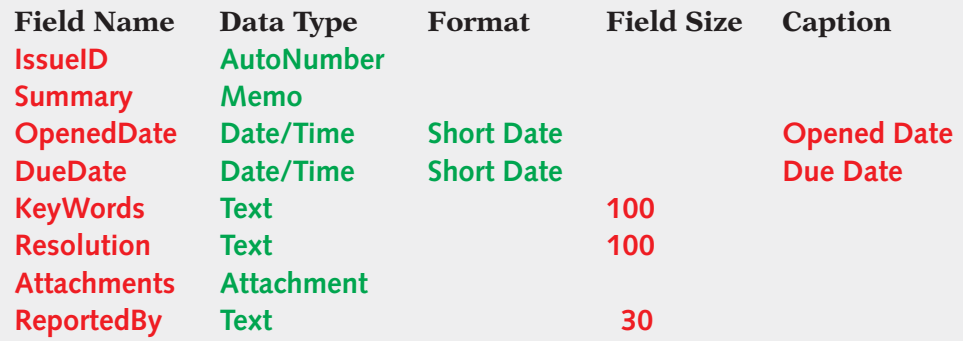

- 4. Add your full name as the **Description** for the field **ReportedBy**.
- 5. Make the **IssueID** the **Primary Key**.
- 6. For the field **OpenedDate**, add a **Validation Rule** of **>=1/1/1900**.
- 7. Add the **Validation Text Value must be greater than 1/1/1900**.

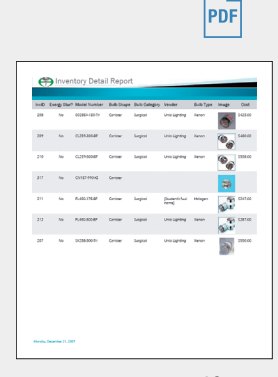

 $\sqrt{DB}$ 

U1-02-A.pdf 1 Page

- Save and close all objects.
- Compact and close the database.
- According to your classroom procedure, turn in your database only when you have completed all assigned exercises.

### **-OR-**

- Create a **Database Documenter** report for **tblIssues** using the following settings:
	- Include for Table: **Properties** only
	- Include for Fields: **Names, Data Types, Size, and Properties**
	- Include for Indexes: **Nothing**
	- Save the **Documenter** report as a PDF file named *[your initials]***-U1-03-A**.
	- According to your class procedures, print or turn in the PDF file.
	- Close and save the table.
	- Compact and close the database.

# **Unit Application 1-4 Using the Internet**

**You have been asked to research possible lighting venders. Using an Internet search, locate a vender, and enter the contact information included on the Web site. Print the vender table in landscape orientation.**

- 1. Using the Internet search engine of your choice, locate a company that sells light bulbs. Find the company (vender) name, address, city, state, ZIP, and FAX number.
- 2. Open *[your initials]-***EcoMed-U1** and enable its content. Open **tblVender** in **Datasheet View**.
- 3. Hide the **ContactName**, **Phone Number**, and **FAX** field.
- 4. Add a new **Hyperlink** field to the table called **URL**.
- 5. Key the new company's information into the table.

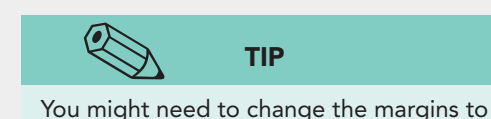

get all the data on one page.

- 6. Enter the Web address for the company you located into the **URL** field.
- 7. Size all columns appropriately.
- 8. Make sure that all data fit on one page in **Landscape** orientation.

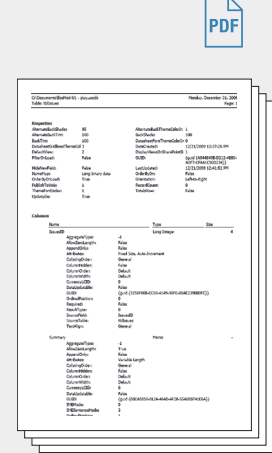

 $\overline{DB}$ 

U1-03-A.pdf 4 Pages

- Save and close all objects.
- Compact and close the database.
- According to your classroom procedure, turn in your database only when you have completed all assigned exercises.

#### **-OR-**

- Save the table datasheet as a PDF named *[your initials]***-U1-04-A**.
- Depending on your class procedures, print or turn in the PDF file.
- Save and close all objects.
- Compact and close your database.

U1-04-A.pdf 1 Page

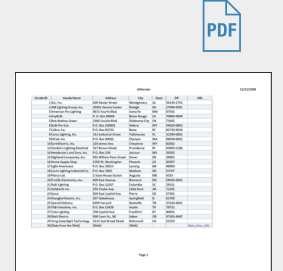

 $\boxed{DB}$